# How to Access e-Statements

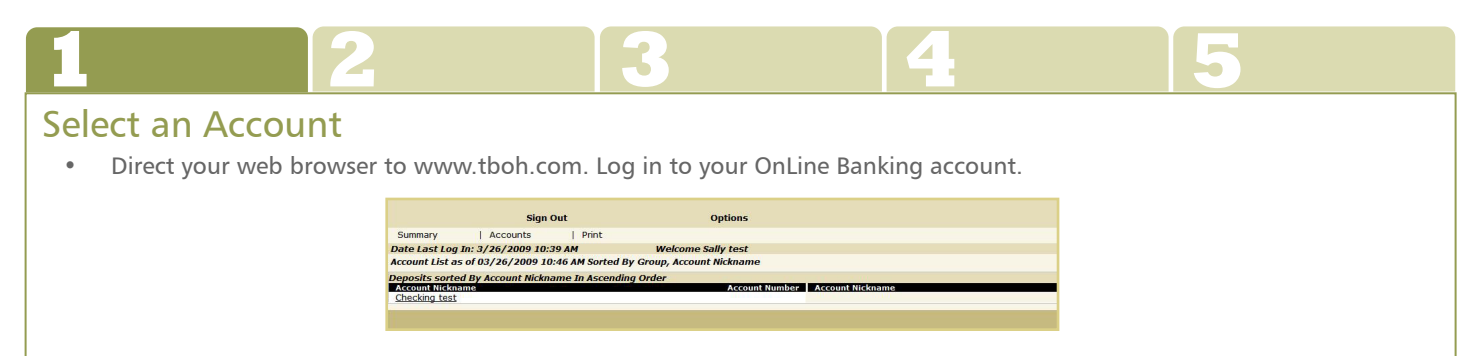

• Click on the name of the account for which you would like to view your e-Statement. In this example, "Checking test."

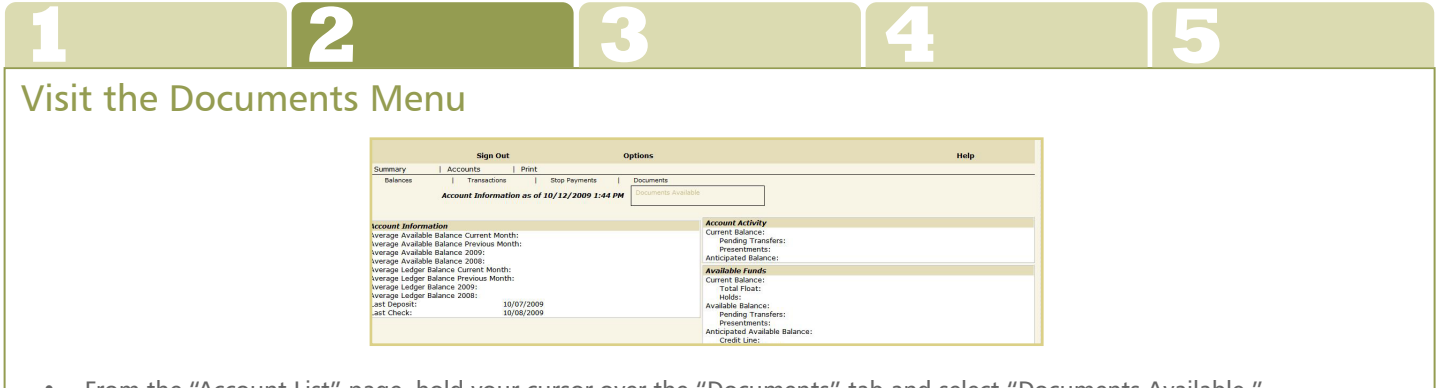

• From the "Account List" page, hold your cursor over the "Documents" tab and select "Documents Available."

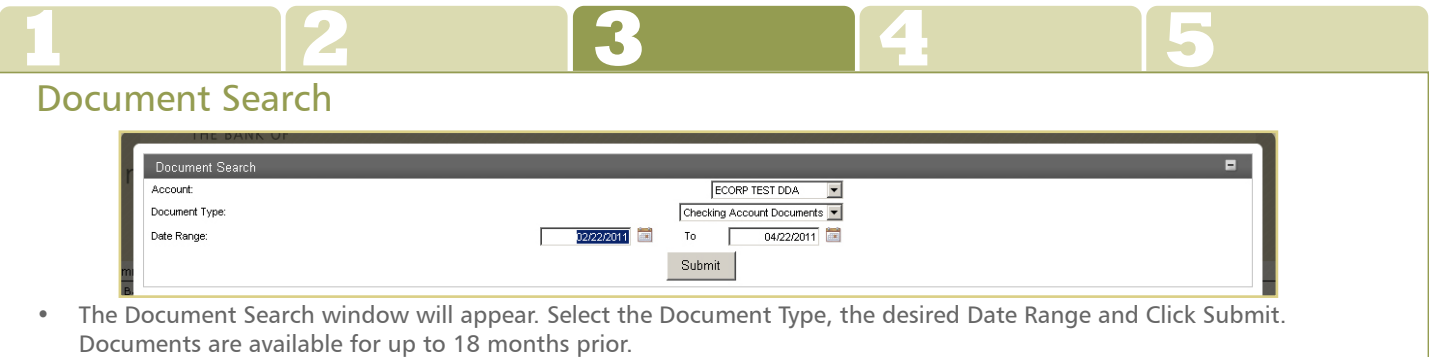

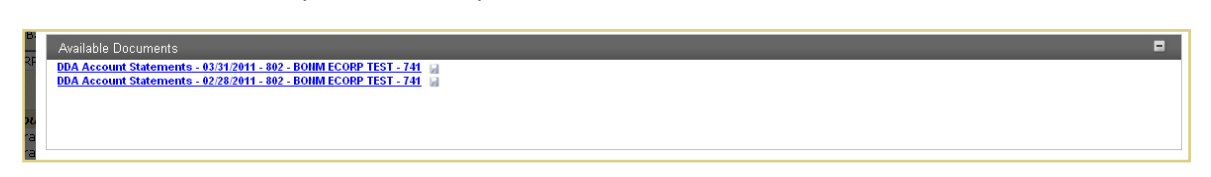

• Select the Document you wish to view or click the disk icon to the right to save the document to your computer. Your most current statement will be listed first.

### **合 FDIG**

**150 Central Avenue, Holland Michigan 49423 877.393.2265 www.tboh.com**

**51 Ionia Avenue SW, Grand Rapids Michigan 49503 866.854.0156 www.tboh.com**

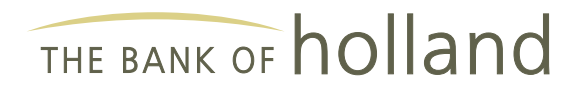

## How to Access e-Statements

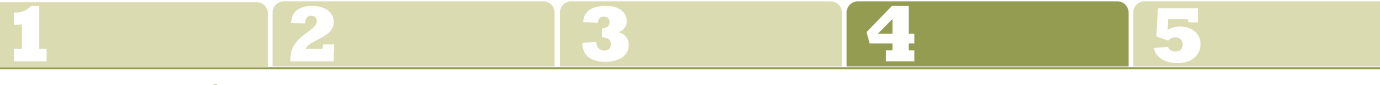

#### Document View

If you have clicked on an e-Statement Document to view it will open in a new window. This document is viewed using Adobe Acrobat Reader 10. The document can be saved to your computer or printed from this view.

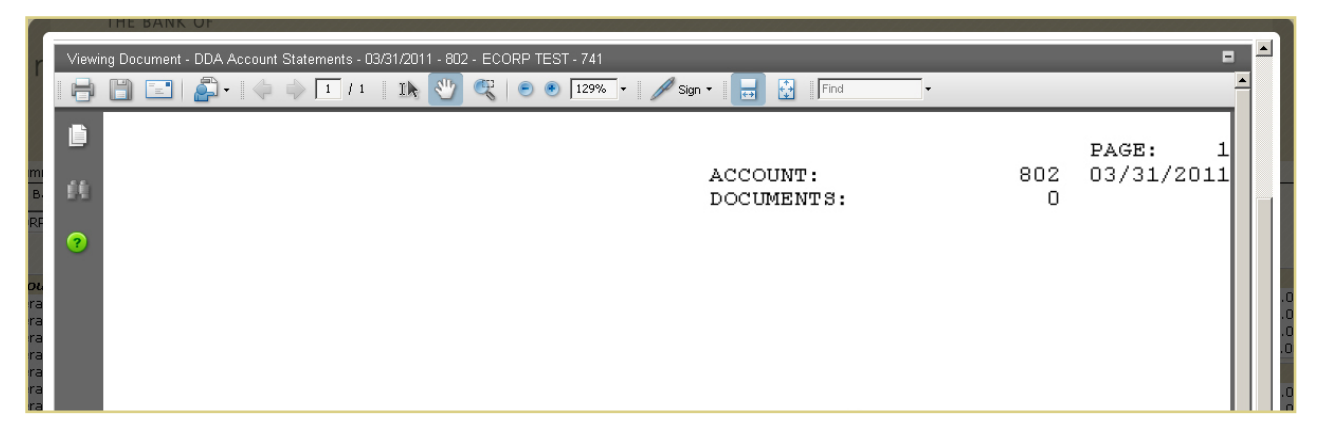

#### Troubleshooting Tips

- If your e-Statement does not show up, you might not have the latest version of Adobe Acrobat Reader. Please visit www.get.adobe.com/reader/ to download the latest version.
- If you have uploaded the latest version and are still having problems viewing your statement please contact Client Services at 616.393.0100 (Holland) or 616.454.0156 (Grand Rapids) for further assistance.

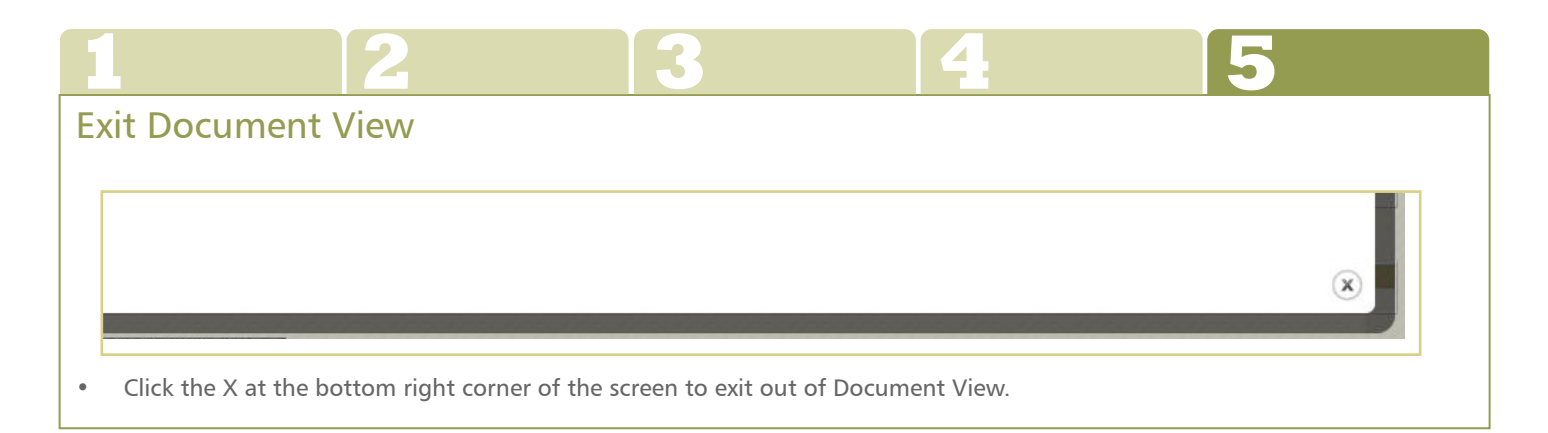

For telephone assistance while accessing e-Statements, contact a Client Service Representative at 616.393.0100 (Holland) or 616.454.0156 (Grand Rapids).

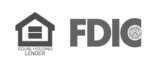

**150 Central Avenue, Holland Michigan 49423 877.393.2265 www.tboh.com**

**51 Ionia Avenue SW, Grand Rapids Michigan 49503 866.854.0156 www.tboh.com**

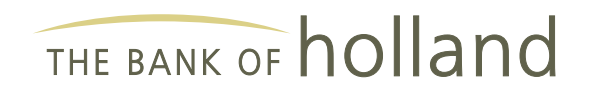